# **Configuring Credit Card Options**

This page configures how Ubersmith handles automated credit card charges. This configuration is also Step 2 of 4: Automatic Payment Options of the [Welcome Wizard.](https://docs.ubersmith.com/display/UbersmithDocumentation/Configuring+the+Welcome+Wizard)

## <span id="page-0-0"></span>Access the Credit Card Options Page

1. From the Ubersmith Dashboard, click **Settings**.

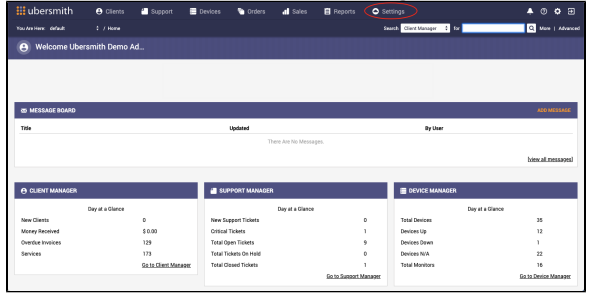

The Settings page appears.

2. From the Clients – Billing & Payment section, click **Credit Card Options**.

|                                      |     | Clients                                                     |                                               |                                                                |                                                            |  |
|--------------------------------------|-----|-------------------------------------------------------------|-----------------------------------------------|----------------------------------------------------------------|------------------------------------------------------------|--|
| <b>Ubersmith Settings</b>            |     | <b>Clients</b>                                              | Services                                      | Billing & Payment                                              | Texes                                                      |  |
| Search Ubersmith Settings            |     | <b>General Settings</b><br>Client Relationship Types        | <b>Service Plans</b><br>Service Plan Usarades | Creature Tarres<br>Late Fee Schedules                          | <b>Tax Engines</b><br><b>Tax Rates</b>                     |  |
| Q Start typing to find settings      |     | <b>Client Tags</b><br>Client Modules                        | <b>Rate Plans</b><br>Contras Service Deble    | <b>Rilling Periods</b><br><b>Credit Card Options</b>           | <b>Tax Exemption Types</b><br><b>Tax Authority Numbers</b> |  |
| Quick Links                          | ter | <b>Custom Client Fields</b><br><b>Custom Contact Fields</b> | SSI. Provident<br><b>Domain Registrars</b>    | Payment Processing Options<br><b>Billing Agreement Options</b> |                                                            |  |
| General Settings<br>Company Identity |     | Communications                                              |                                               | <b>Billing</b>                                                 |                                                            |  |
| Users                                |     | <b>Credit Card Expiration Notices</b>                       |                                               |                                                                |                                                            |  |
| <b>User Roles</b>                    |     | <b>Invoice Nations</b>                                      |                                               |                                                                |                                                            |  |
| User Authentication                  |     | Client Communications<br><b>Mailing Lists</b>               |                                               |                                                                |                                                            |  |
|                                      |     | Support                                                     |                                               |                                                                |                                                            |  |
|                                      |     | Ceneral                                                     |                                               |                                                                |                                                            |  |

The Credit Card Options page appears.

# <span id="page-0-1"></span>Complete the General Configuration Section

- 1. In the **Email daily payment reports to <email configured on Company Identity page>** field, select **Yes** or **No**.
- 2. In the **Days between automatic payment retries** field, type the number of days to wait until you retry an automatic payment. The number you enter in this field is cumulative, so if it's set to 2 days, the first retry occurs 2 days after first failure, then the next retry occurs 4 days after the first retry, and so on.
- 3. In the **Maximum credit card hard declines** field, type the number of times a credit card can be tried before no longer attempting to charge on hard declines. Setting to 0 allows unlimited hard declines.
- 4. In the **Days before notifying admin of failed payment attempts** field, type the number of days to wait before notifying the admin configured in the Clients Setting - General Settings page. This is the Charge Queue Update email. See [Configuring the Client Manager General](https://docs.ubersmith.com/display/UbersmithDocumentation/Configuring+the+Client+Manager+General+Settings)  [Settings](https://docs.ubersmith.com/display/UbersmithDocumentation/Configuring+the+Client+Manager+General+Settings) for more information.
- 5. In the **Retry failed charges** field, select either **Unlimited retry attempts** to continue charging credit cards, **Limited retry attempts** to continue charging credit cards for only a set amount of times, which displays the **Retry Limit** field to set the amount of retries, or **Do not attempt retries** to not retry charging credit cards.

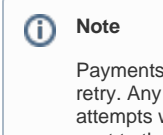

Payments are run once a day, and the initial payment failure is not considered a retry. Any credit card payments that have failed or reached their maximum retry attempts will display on the Charge Queue Manager report and an email notice is sent to the email entered into the **Email address to receive daily invoicing and charge reports** field. See [Client General Settings](https://docs.ubersmith.com/display/UbersmithDocumentation/Configuring+the+Client+Manager+General+Settings) for more information.

- 6. In the **Retry attempts limit** field, enter the number of times to retry charging the credit card. This field displays when **Limited retry attempts** option is selected in the **Retry failed charges** field.
- 7. Select the **Disable automatic charging of credit cards** field, if you want to turn off the automatic charge function for all clients. When this option is selected, Ubersmith **will not** proces s this type of payment.

#### **On this page:**

On this page:

- [Access the Credit Card Options](#page-0-0)  [Page](#page-0-0)
- [Complete the General](#page-0-1)  [Configuration Section](#page-0-1)
- Complete the Credit Card Types **[Section](#page-1-0)**
- [Complete the Credit Card](#page-1-1)  [Maintenance Section](#page-1-1)
- [Save Your Configuration Settings](#page-1-2)
- Related Topics
- 8. Select the **Disable automatic ACH check payments** field, if you want to turn off the automatic ACH charge function for all clients. When this option is selected, Ubersmith **will not** process this type of payment.
- 9. Select the **Disable automatic billing agreement payments** field, if you want to turn off the [automatic billing agreement](https://docs.ubersmith.com/display/UbersmithDocumentation/Managing+Billing+Agreements) charges for all clients. When this option is selected, Ubersmith **will not** process this type of payment.
- 10. Select the **Attempt charge on expired cards** field, if you want to try to charge expired credit

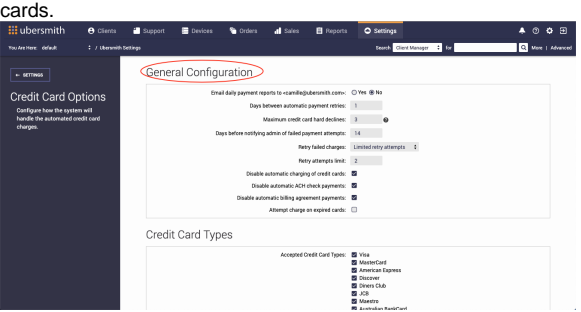

### <span id="page-1-0"></span>Complete the Credit Card Types Section

In the **Accepted Credit Card Types** field, select one or more credit cards payments that you will accept from your clients.

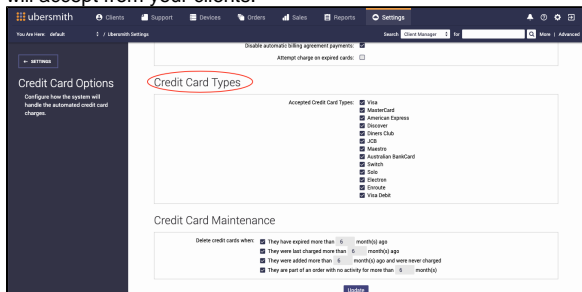

### <span id="page-1-1"></span>Complete the Credit Card Maintenance Section

• In the **Delete credit cards when** field, select one or more options.

**They have expired more than [months] months(s) ago** and enter the number of months in which to delete them, to delete expired cards within a designated timeframe.

**They were last charged more than [months] month(s) ago** and enter the number of months in which to delete them, to delete cards not charged within a designated timeframe.

**They were added more than [months] month(s) ago and were never charged**, to delete cards added and not charged within a designated timeframe.

**They are part of an order with no activity for more than [months] month(s)** and enter the number of months, to delete cards on orders never completed within a designated timeframe.

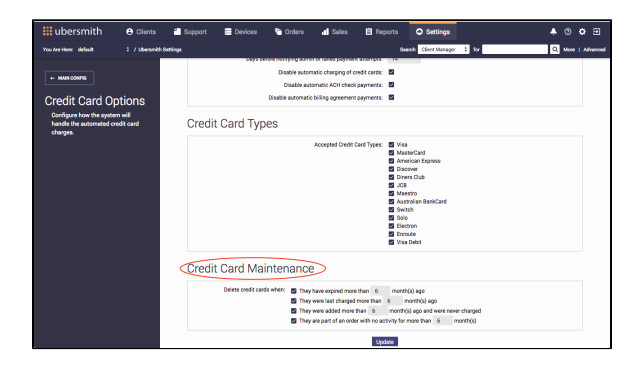

<span id="page-1-2"></span>Save Your Configuration Settings

Click **Update**.

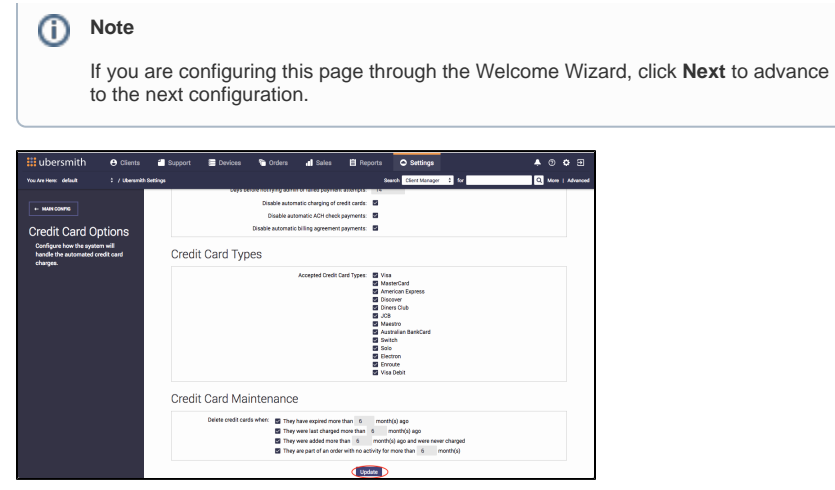

# <span id="page-2-0"></span>Related Topics

[Configuring the Welcome Wizard](https://docs.ubersmith.com/display/UbersmithDocumentation/Configuring+the+Welcome+Wizard)

[Configuring Company Identity](https://docs.ubersmith.com/display/UbersmithDocumentation/Configuring+Company+Identity)

[Configuring Payment Processing Options](https://docs.ubersmith.com/display/UbersmithDocumentation/Configuring+Payment+Processing+Options)

[Configuring Billing Settings](https://docs.ubersmith.com/display/UbersmithDocumentation/Configuring+Billing+Settings)

[Supported Merchant Gateways](https://docs.ubersmith.com/display/UbersmithDocumentation/Supported+Merchant+Gateways)